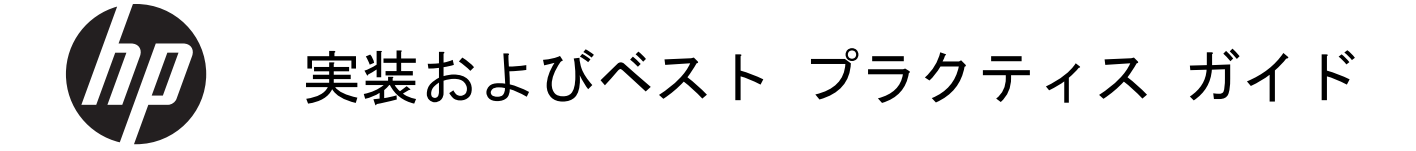

HP MultiSeat Computing ソリューション

© Copyright 2011 Hewlett-Packard Development Company, L.P. 本書の内容 は、将来予告なしに変更されることがあり ます。

Microsoft、Internet Explorer、MultiPoint、お よび Windows は、米国 Microsoft Corporation の米国およびその他の国にお ける商標または登録商標です。

Adobe および Adobe Flash Player は、 Adobe Systems Incorporated の商標または 登録商標です。

Intel および Intel AMT(Intel Active Management Technology)は、米国 Intel Corporation の米国およびその他の国にお ける登録商標です。

HP 製品およびサービスに対する保証は、当 該製品およびサービスに付属の保証規定に 明示的に記載されているものに限られま す。本書のいかなる内容も、当該保証に新 たに保証を追加するものではありません。 本書の内容 は、将来予告なしに変更される ことがあります。本書に記載されている製 品情報は、日本国内で販売されていないも のも含まれている場合があります。HP は、 本書の技術的あるいは校正上の誤り、脱落 に対して責任を負いません。

本書には、著作権によって保護された所有 権に関する情報が掲載されています。本書 のいかなる部分も、Hewlett-Packard Company の書面による承諾なしに複写、複 製、あるいは他言語へ翻訳することはでき ません。

改訂第 1 版:2011 年 8 月

初版:2011 年 3 月

製品番号:656125-292

## 目次

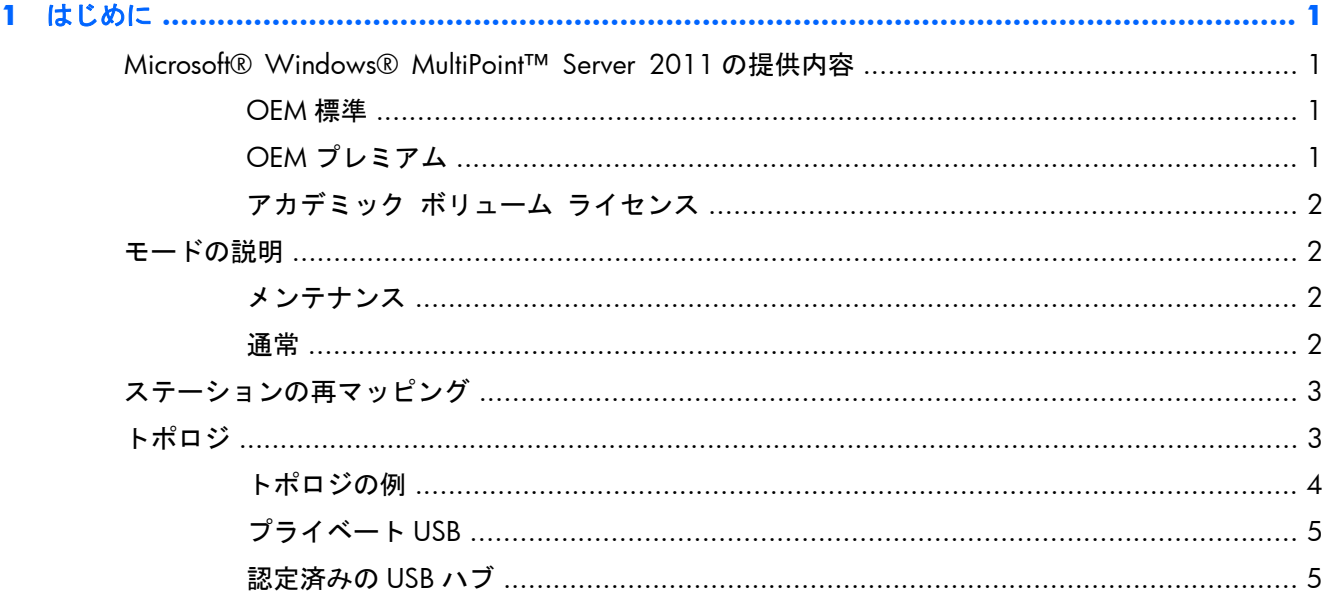

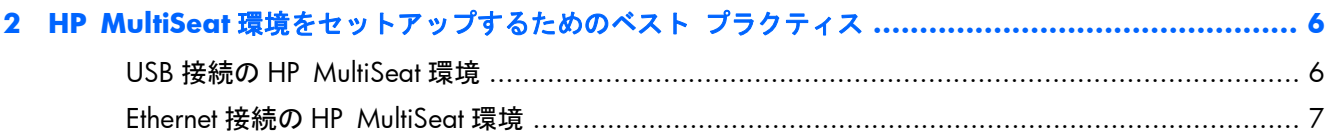

#### 3 ボリューム ライセンスのオペレーティング システムを使用したドライバーのインストールのベスト

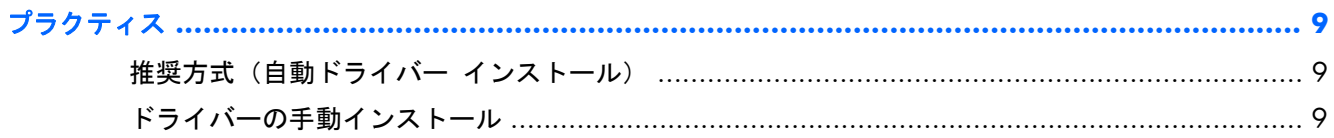

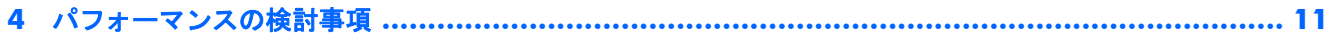

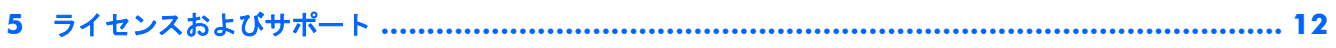

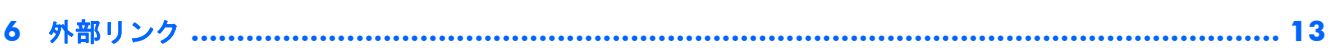

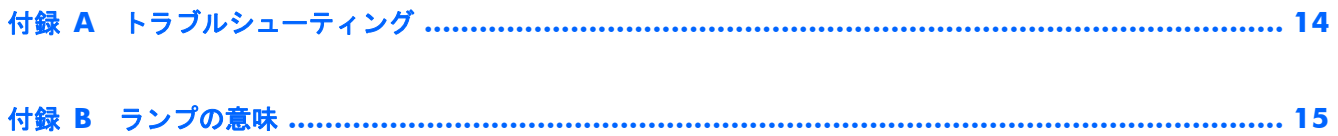

# <span id="page-4-0"></span>**1** はじめに

## **Microsoft® Windows® MultiPoint™ Server 2011** の提 供内容

### **OEM** 標準

- HP MultiSeat ms6200 Desktop (ホスト PC)には、サーバーの COA (Certificate of Authenticity) およびホスト ステーションの CAL (Client Access License) を含む Windows MultiPoint Server 2011 が工場出荷時にプリインストール
- HP Zero Client は別売 (クライアント オペレーティング システムの CAL は HP MultiSeat ms6200 Desktop (ホスト PC)に含まれています)
- HP からは 18 言語の Windows MultiPoint Server 2011 をプリインストールで提供
- ドメイン参加は不可
- オペレーティング システムの最大ユーザー数:10(11 [ページの「パフォーマンスの検討事](#page-14-0) [項」を](#page-14-0)参照してください)
- 最大メモリ: 8 GB

### **OEM** プレミアム

- HP MultiSeat ms6200 Desktop (ホスト PC)には、サーバーの COA (Certificate of Authenticity) およびホスト ステーションの CAL (Client Access License) を含む Windows MultiPoint Server 2011 が工場出荷時にプリインストール
- HP Zero Client は別売 (クライアント オペレーティング システムの CAL は HP MultiSeat ms6200 Desktop (ホスト PC)に含まれています)
- HP からは 18 言語の Windows MultiPoint Server 2011 をプリインストールで提供
- ドメイン参加は許可
- <span id="page-5-0"></span>● オペレーティング システムの最大ユーザー数:20 (11 [ページの「パフォーマンスの検討事](#page-14-0) [項」を](#page-14-0)参照してください)
- 最大メモリ: 32 GB

## アカデミック ボリューム ライセンス

- HP MultiSeat ms6200 Desktop は、FreeDOS がインストールされ、CAL (Client Access License) が含まれない状態で販売
- MultiPoint Server 2011 のアカデミック ボリューム ライセンス版の購入が必要
- デバイス ドライバーを HP からダウンロードしてインストールする必要あり
- HP Zero Client にユーザーの CAL は含まれず
- 複数言語で使用可能(18 の言語が完全にローカライズ済み、20 の言語がオペレーティング シ ステムのみローカライズ済み、[MultiPoint マネージャー]は未ローカライズ)
- ドメイン参加は許可
- オペレーティング システムの最大ユーザー数:20 (11 [ページの「パフォーマンスの検討事](#page-14-0) [項」を](#page-14-0)参照してください)

## モードの説明

Microsoft Windows MultiPoint Server 2011 は、以下の 2 つの異なるモードで動作できます。

- メンテナンス (2 ページの「メンテナンス」を参照してください)
- 通常(2ページの「通常」を参照してください)

#### メンテナンス

メンテナンス モードは、管理者権限のあるユーザーがメンテナンス作業を実行するときの MultiPoint Server 2011 システムの状態です。どのステーションもこのモードには切り替わりません。このモー ドではすべてのユーザー セッションが終了されます。システム設定の更新を含め、すべてのソフト ウェアおよびドライバーのインストールはメンテナンス モードで実行されます。

メンテナンス モードにアクセスするには、[MultiPoint マネージャー]で[メンテナンス モードに切り替 え]を選択します。

#### 通常

通常モードは初期設定のモードです。通常、ユーザーは通常モードで各ステーションにログインし、 個々の作業を行います。セッションごとに個別の RDP セッションが実行されます。ソフトウェアの 更新およびドライバーのインストールは、通常モードでは行わないでください。

## <span id="page-6-0"></span>ステーションの再マッピング

HP MultiSeat では、自動マッピング機能を使用して、接続されている各 Zero Client を関連付けます。 自動マッピング機能が動作しない場合、ユーザーは再マッピング機能を使用して手動でワークステー ションを関連付けることができます。自動マッピングは、ホスト PC ステーションには適用されませ ん。設定が変更された場合、再マッピング機能を使用してホスト PC ステーションの関連付けを設定 しなおすことも可能です。

この操作を行うには、[MultiPoint マネージャー]で[すべてのステーションの再マップ]を選択します。

## トポロジ

- Windows MultiPoint Server 2011
	- Windows MultiPoint Server 2011 はホスト システム上で PS/2 キーボードおよびマウス をサポートします。
	- Windows MultiPoint Server 2011 はホスト PC ステーション上でオーディオおよびマイク をサポートします。
	- $\frac{m}{2}$ 注記: これを機能させるには、PS/2 キーボードおよびマウスを使用してホスト ステー ションを設定する必要があります。USB キーボードおよびマウスでは機能しません。
	- Windows MultiPoint Server 2011 は、USB ケーブルで接続されたクライアント デバイスの デイジーチェーンをサポートします。デイジーチェーンを利用すると、配線が簡単になり、 USB ハブを追加しなくてもホストとステーションの距離を伸ばすことができます。

| ア注記: Ethernet 接続の Zero Client ではデイジーチェーンはサポートされません。

チェーンごとにサポートされるクライアント デバイス数は 3 台以下です。

チェーン内のすべてのクライアントには、外部から電源を供給する必要があります。

注記: USB 2.0 仕様でサポートされているケーブルの最大長は 5 メートルです。

t100 または t150 クライアントと t200 Zero Client を連結して同じ HP MultiSeat ホスト PC に 接続することはできません。t100 クライアント デバイスと t150 クライアント デバイスは連 結できます。

- HP MultiSeat Thin Client t100 シリーズ(t100 および t150 クライアント デバイス)
	- すべての t100 シリーズ クライアントは、USB ケーブルで直接ホスト システムに接続され ます。
	- HP MultiSeat Thin Client t100 には、PS/2 キーボードとマウス、マイク、スピーカーとヘッ ドフォン、および VGA モニター用のコネクタが搭載されています。
	- HP MultiSeat Thin Client t150 には、2 つの USB コネクタおよび 1 つの電源コネクタが搭 載されており、AC アダプターとともに使用するか、電源パススルーに対応した HP モニター

<span id="page-7-0"></span>(HP LE1851wt 18 インチ ワイドスクリーン LCD モニターなど)とともに使用できます (AC アダプターおよびモニターは別売です)。

- 別売の DC アダプターが接続されていない場合、100 mA (低電流) の USB デバイス (一部 のフラッシュ ドライブなど) を1つのみ使用できます。
- HP t200 Zero Client for MultiSeat
- || 注記: ホスト PC として HP MultiSeat ms6200 Desktop を使用する必要があります。t200 Zero Client は、HP MultiSeat ms6000 Desktop ではサポートされません。
	- t200 Zero Client は、Ethernet ケーブルまたは USB ケーブルで直接ホスト システムに接続 できます。
	- t200 Zero Client には、Ethernet、マイク、スピーカーとヘッドフォン、および VGA モニ ター用のコネクタが搭載されています。
	- t200 Zero Client には、4 つの USB コネクタおよび 1 つの電源コネクタが搭載されており、 AC アダプターとともに使用するか、電源パススルーに対応した HP モニター(HP LE1851wt 18 インチ ワイドスクリーン LCD モニターなど)とともに使用できます (AC アダプターお よびモニターは別売です)。
	- 別売の DC アダプターが接続されていない場合、標準の USB マウスとキーボード、および 100 mA (低電流) の USB デバイス (一部のフラッシュ ドライブなど) 1 つを使用できま す。

別売の DC アダプターが電源コンセントまたはモニターに接続されている場合、USB キー ボード、USB マウス、および 500 mA(高電流)の USB デバイス 2 つを使用できます。

### トポロジの例

- HP MultiSeat Thin Clients t100 シリーズ
	- 6 セッション:ホスト PC に直接接続した 5 台の t100 シリーズ クライアント+ホスト ス テーション
	- □ 10 セッション : ホスト PC に直接接続した 9 台の †100 シリーズ クライアント+ホスト ス テーション(PS/2 マウスおよびキーボードで設定)
- HP t200 Zero Client for MultiSeat
	- 5 セッション:USB ケーブルでホスト PC に直接接続した 4 台の t200 Zero Client +ホスト ステーション
	- 6 セッション:それぞれ Ethernet ケーブルで LAN(Local Area Network)に接続した、5 台 の t200 Zero Client +ホスト ステーション
	- 7 セッション:デイジーチェーン接続(USB ケーブルで 1 台目を 2 台目に接続、2 台目を 3 台目に接続、3 台目をホスト PC に直接接続)した 3 台の t200 Zero Client +それぞれ Ethernet ケーブルで LAN に接続した、3 台の t200 Zero Client +ホスト ステーション

## <span id="page-8-0"></span>プライベート **USB**

Windows MultiPoint Server 2011 では、クライアント ステーションでプライベート USB 機能を使用 できます。たとえば、t150 クライアントまたは t200 Zero Client の USB コネクタに接続した USB フ ラッシュ ドライブに、そのステーションのユーザーのみがアクセスできるようになります。ただし、 ホスト PC に接続した USB フラッシュ ドライブには、すべてのユーザーがアクセスできます。さま ざまな種類の USB デバイスでの動作について詳しくは、[Microsoft TechNet](http://technet.microsoft.com/en-us/library/wms-2011-usb-devices.aspx) のページ(英語サイト)を 参照してください。

### 認定済みの **USB** ハブ

- Belkin 4 [コネクタ、電源供給機能付き](http://h30094.www3.hp.com/product.asp?mfg_partno=F5U234V1) USB 2.0 ハブ: HP p/n A519110
- Belkin 7 [コネクタ、電源供給機能付き](http://h30094.www3.hp.com/product.asp?mfg_partno=F5U237V1) USB 2.0 ハブ: HP p/n A519109
- Belkin 7 [コネクタ、電灯付きハブ:](http://www.belkin.com/IWCatProductPage.process?Product_Id=509287) vendor p/n F5U700-BLK
- Belkin、高速 USB2.0 4 [コネクタ、電灯付きハブ:](http://www.belkin.com/IWCatProductPage.process?Product_Id=369775) vendor p/n F5U403TTBLK

# <span id="page-9-0"></span>**2 HP MultiSeat** 環境をセットアップする ためのベスト プラクティス

プラグアンドプレイの簡易さが求められる場合、または Ethernet ネットワーク インフラストラクチャ がない場合は、USB 接続環境が最適です。ホスト PC とそのクライアント間の距離が USB 接続可能な 距離を超える場合は、Ethernet 接続環境が最適です。この環境では、ホスト PC に接続するケーブル数 を減らすこともできます。

注記: ホスト PC に t200 Zero Client ドライバーがプレインストールされていない場合は、HP の Web サイトからダウンロードしてください。http://www.hp.com/jp/にアクセスし、[サポート**&**ド ライバー]→[ドライバー**&**ソフトウェア]の順にクリックします。入力フィールドにホスト PC の製 品番号([**ms6200**])を入力し、[検索]をクリックして、最新の t200 Zero Client ドライバーを探し てください。

## **USB** 接続の **HP MultiSeat** 環境

このセットアップは、t100 シリーズ クライアントまたは t200 Zero Client に適用されます。

注記: t100 シリーズ クライアントと t200 Zero Client を連結して同じ HP MultiSeat ホスト PC に 接続することはできません。t100 クライアント デバイスと t150 クライアント デバイスは連結でき ます。

▲ Zero Client をホスト PC に接続するには、以下の操作を行います。

- 単体の Zero Client (デイジーチェーン接続されていないクライアント)を USB ケーブルで ホスト PC に直接接続します。
- デイジーチェーン接続の Zero Client を接続する場合は、クライアント同士を USB ケーブル で接続してから、デイジーチェーンのどちらかの端のクライアントを USB ケーブルでホス ト PC に接続します。
- $\frac{dy}{dx}$ 注記: USB ケーブルでデイジーチェーン接続できる Zero Client は最大 3 台までです。

デイジーチェーン内の Zero Client にはそれぞれ、別売の電源アダプターを使用して外部電 源に接続するか、電源パススルーに対応した HP モニターに接続することによって、電源を 供給する必要があります。

## <span id="page-10-0"></span>**Ethernet** 接続の **HP MultiSeat** 環境

このセットアップは、t200 Zero Client のみに適用されます。

- Ethernet 接続の Zero Client ではデイジーチェーンはサポートされません。
- USB 接続から電源を供給できないため、別の方法で Zero Client に電源を供給する必要がありま す。別売の電源アダプターを使用して外部電源に接続するか、電源パススルーに対応した HP モ ニターに接続します。
- Ethernet ネットワーク インフラストラクチャが必要です。
	- 100 MB または 1 GB ネットワークが必要です。
	- DHCP の使用を強くおすすめします。
	- ホスト PC と同じサブネット上にある t200 Zero Client のみが表示されます。
- Ethernet 接続の t200 Zero Client は、オペレーティング システムからはローカル USB デバイス のように見え、[MultiPoint マネージャー]でそのように表示されます。
- ハードウェア リセットには 2 種類あります。
	- 割り当て消去:窪んでいるリセット ボタンを押したまま電源を入れ、ランプが青色とオレ ンジ色で点滅したらボタンを放します。
	- すべて消去(工場出荷時の初期設定):リセット ボタンを 7 秒間、ランプが消えるまで押 したままにします。電源は入っていなくてもかまいませんが、ホストに接続していない状態 ([MultiPoint マネージャー]の[**Network Stations**](ネットワーク ステーション)タブに デバイスが表示されていない状態)で操作する必要があります。
- **1**. ホスト PC を Ethernet ケーブルで LAN に接続します。
- **2**. t200 Zero Client を Ethernet ケーブルで LAN に接続します。
- **3**. (推奨)一度に 1 台または数台ずつ電源を入れます。
- **4**. (推奨)[MultiPoint マネージャー]の[**Network Stations**]タブで、名前や場所を変更します。
- **5.** (推奨) 各ユニットにラベルを付けます。
- **6**. 2 つの方法のどちらかを使用して t200 Zero Client をホスト PC に割り当てます。
	- クライアントベース (ホットキー)
	- ホストベース (GUI)

#### クライアントベース(ホットキー)での割り当て

**1**. [MultiPoint マネージャー]の[**Network Stations**](ネットワーク ステーション)タブで、ホス トのホットキーを設定します。

サブネット内の各ホストに一意のホットキーを設定する必要があります。

- **2**. t200 Zero Client で、ランプが青色とオレンジ色で交互に点滅していることを確認して、クライ アントがまだホストに割り当てられていないことを確認します。必要に応じて、前に述べたリ セット方法を参照してください。
- **3**. t200 Zero Client に接続されたキーボードで、このクライアントを割り当てるホスト PC に設定 したホットキーを押します。
- **4**. デバイスでログインの準備ができるまで、30 秒~1 分程度待ちます。

#### ホストベース(**GUI**)での割り当て

- **1**. [MultiPoint マネージャー]で[**Network Stations**](ネットワーク ステーション)タブに移動し ます。
- **2**. このホストに割り当てるクライアントを選択します。
- **3**. 右側のタスク領域で[**Assign to this server**](このサーバーに割り当て)を選択します。

**学注記:** ホスト PC には、Ethernet 接続の t200 Zero Client とともに、USB 接続の t200 Zero Client およびデイジーチェーン接続の t200 Zero Client を追加できます。USB 接続については、6 [ページの](#page-9-0) 「USB 接続の HP [MultiSeat](#page-9-0) 環境」の手順に従ってください。

# <span id="page-12-0"></span>**3** ボリューム ライセンスのオペレーティン グ システムを使用したドライバーのイン ストールのベスト プラクティス

## 推奨方式(自動ドライバー インストール)

Windows MultiPoint Server 2011 ボリューム ライセンスのオペレーティング システムを DVD から インストールする前に、HP の Web サイトにアクセスして、お使いのモデルのホスト PC 用のドライ バーを探してください。[MultiPoint 2011 OS]を選択してから、[HP Install Assistant]Softpaq をダウン ロードします(この方法を使用すると、他のドライバーの Softpaq をダウンロードする必要がなくな ります)。この Softpaq の内容を解凍し、付属の PDF の説明に沿って操作します。これによって USB フラッシュ ドライブが作成され、OS を DVD からインストールしているときにこの USB フラッシュ ドライブを挿入すると、必要なすべてのドライバーが自動的にインストールされます。

## ドライバーの手動インストール

ドライバーの手動インストールが必要な場合は、以下の点に注意してください。

- すべてのドライバーおよびソフトウェアはメンテナンス モードでインストールします。
- すべてのドライバーがインストールされるまでは、クライアントをホスト システムに接続しな いでください。
- グラフィックス ドライバーのインストールは他のドライバーのインストールより先に実行しま す。そうしないと、ソリューションが正しく動作しない場合があります。
- すべてのシステム ドライバーをインストールします(HP のホスト PC の各モデルに必要なドラ イバーは、HP の Web サイトから入手できます)。手動でドライバーをインストールする場合、 [HP Install Assistant]Softpaq をダウンロードする必要はありません。
- すべてのドライバーがインストールされるまでは、必要に応じてメンテナンス モードに戻りま す。
- [Internet Explorer®]のアドオン ([Adobe® Flash® Player]など) をインストールする場合は、32 ビット版の[Internet Explorer]を使用します。
- Microsoft の最新の更新プログラムがインストールされていることを確認します。
- HP MultiSeat のホスト PC の BIOS が、HP の Web サイトから入手できる最新バージョンである ことを確認します。
- ドライバーをロードしたら、『クイック セットアップ』(印刷物)で説明されている手順に沿っ てクライアントを接続します。
- すべてのドライバーおよびソフトウェアをインストールしたら、通常モードで再起動します。

10 第 3 章 ボリューム ライセンスのオペレーティング システムを使用したドライバーのイン ストールのベスト プラクティス

## <span id="page-14-0"></span>**4** パフォーマンスの検討事項

HP MultiSeat ソリューションのパフォーマンスを評価する場合は、以下の点を検討します。

- ホスト システムを含む各クライアント セッションでは、クライアントおよびホストに接続され ているモニターのネイティブ解像度が提供されます。MultiPoint オペレーティング システムに よって、各セッションの解像度および色深度が低下されることはありません。
- パフォーマンスは、各セッションで実行されるアプリケーションおよびホスト システムごとに 実行されるクライアント セッションの数に左右されます。
- Flash が埋め込まれた一部の Web サイトは、単一のデスクトップ システムであっても CPU に高 い負荷をかけることがあります。したがって、複数の HP MultiSeat 端末で Flash を実行すると、 CPU に非常に高い負荷がかかります。このため、たとえばマウスやキーボードの応答が遅くなる など、クライアントのパフォーマンスが低下することがあります。この現象が発生したら、適切 な応答速度になるまでクライアントの数を減らします。
- パフォーマンスを向上させる最適で最も簡単な方法は、Essential モデルであれ Extended モデル であれ、HP MultiSeat ソリューションの本来の使い方に最も合うように HP MultiSeat のホスト システムを使用することです。
- MultiPoint オペレーティング システムのユーザー セッションでは、[Internet Explorer 8]ブラウ ザーがインストールされています。古い Web サイトとの互換性の問題がなるべく起こらないよ うにするため、互換モードを使用することを強くおすすめします。
- 次に、各ホスト システムに接続されているクライアントの数を最適な数にする必要があります。 最適な数については、Microsoft TechNet で確認できます。13 [ページの「外部リンク」を](#page-16-0)参照 してください。

## <span id="page-15-0"></span>**5** ライセンスおよびサポート

複数のサポート オプションが利用できます。サポートは別途購入する必要があります。

- [マイクロソフト](http://www.microsoft.com/licensing/existing-customers/manage-my-agreements.aspx#tab=1) ボリューム ライセンス ホーム ページ
- 既存ユーザー向け [Windows MultiPoint Server](https://support.microsoft.com/oas/default.aspx?ln=en-us&x=15&y=8&c1=508&gprid=15025&&st=1&wfxredirect=1&sd=gn) ボリューム ライセンスのサポート リンク (英語サ [イト\)](https://support.microsoft.com/oas/default.aspx?ln=en-us&x=15&y=8&c1=508&gprid=15025&&st=1&wfxredirect=1&sd=gn)

# <span id="page-16-0"></span>**6** 外部リンク

- **[HP MultiSeat Computing](http://www.hp.com/go/multiseat)**
- [Microsoft Windows MultiPoint Server](http://social.technet.microsoft.com/Forums/en-US/windowsmultipointserver/threads) フォーラム
- Microsoft TechNet の「[Windows MultiPoint Server 2011](http://technet.microsoft.com/en-us/library/gg609207.aspx)」
- Microsoft パートナー [ネットワーク](https://partner.microsoft.com/global/40132756)

# <span id="page-17-0"></span>**A** トラブルシューティング

#### **Windows MultiPoint** で、一部の大型モニターのネイティブ解像度または推奨解像度を表示できない。

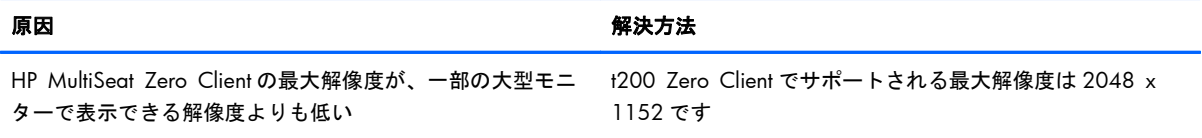

#### **USB** マウスやキーボードを **PS/2** マウスやキーボードに切り替えるとき(およびその逆のとき)にステーションの再マッピ ングが必要になる。

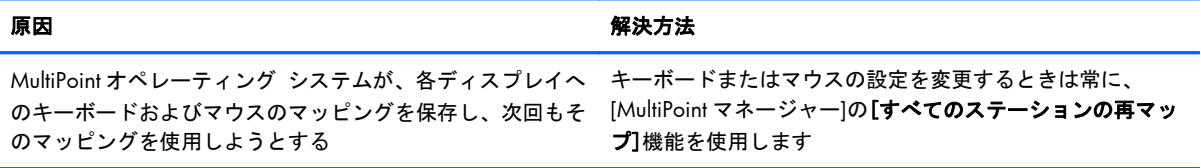

#### 再関連付け後、ホストの一部の **USB** コネクタで **USB** マウスが動作しない。

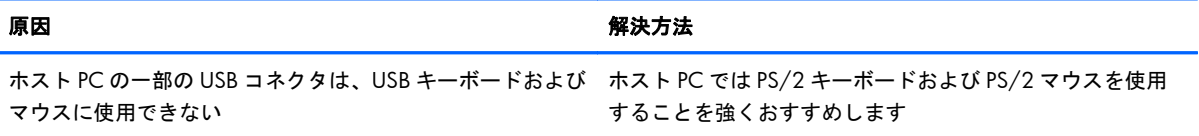

#### **WMSReserved** および **SRCShell** ユーザー アカウントがある。

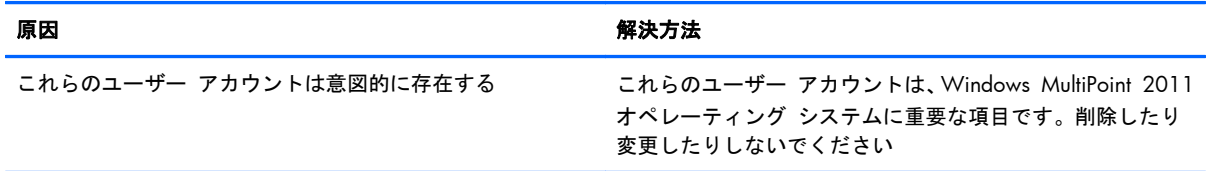

#### 自動ログオンが正しく動作しない。

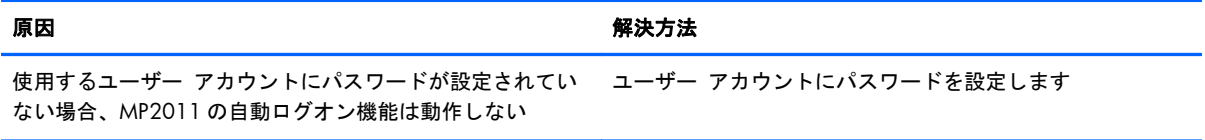

<span id="page-18-0"></span>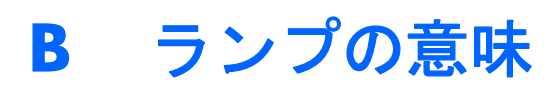

#### 表 **B**-**1 USB** 接続の **HP t200 Zero Client for MultiSeat**

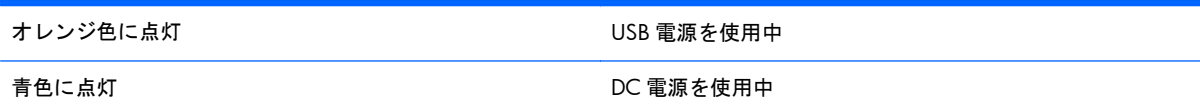

#### 表 **B**-**2 Ethernet** 接続の **HP t200 Zero Client for MultiSeat**

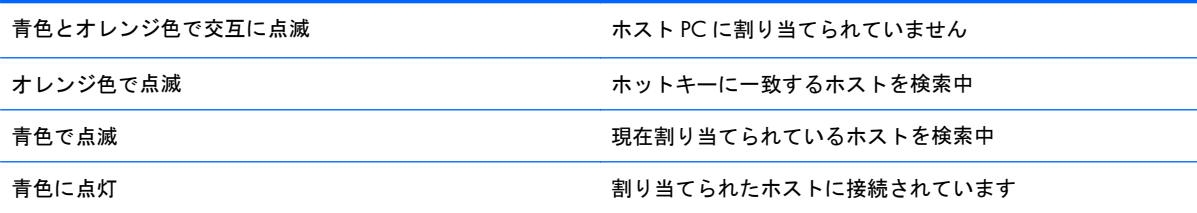